## **iPad スクリーンタイム設定方法(家庭用)**

「スクリーンタイム」はiPadの機能を制限する時間を設定できるものです。 本マニュアルでは、「夜10時~朝7時まで」の使用制限を例としてご説明します。

## ■夜 10 時~朝 7 時まで使用制限をかける

(1)iPad のホーム画面の[設定] > [スクリーンタイム] > [アプリと Web サイトのアク ティビティ]をタップします。

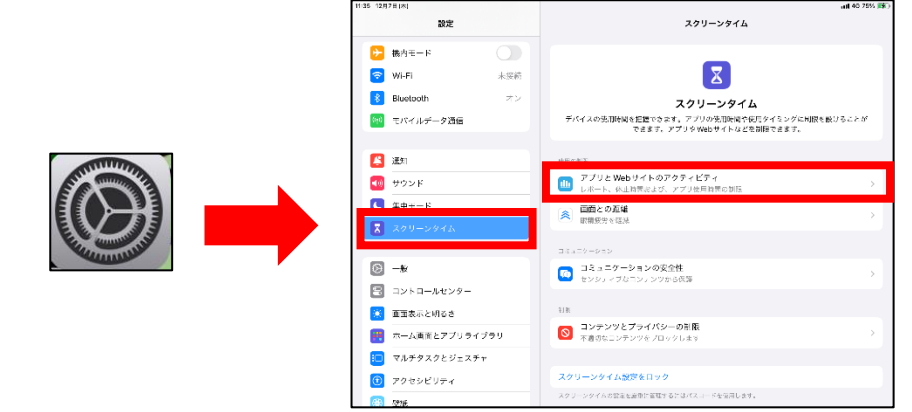

(2)①[アプリと Web サイトのアクティビティをオンにする] > ②[休止時間]をタップ します。

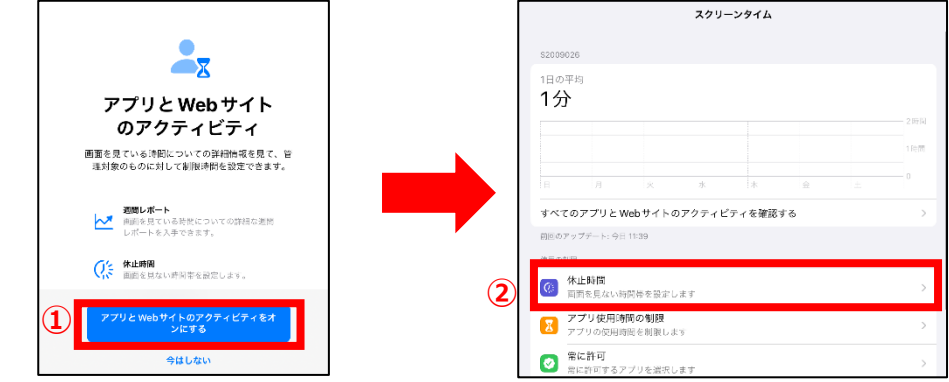

(3)③[スケジュール]をオンにします > ④休止スケジュールの選択 > ⑤休止時間の設定 > ⑥ [< スクリーンタイム]をタップします。

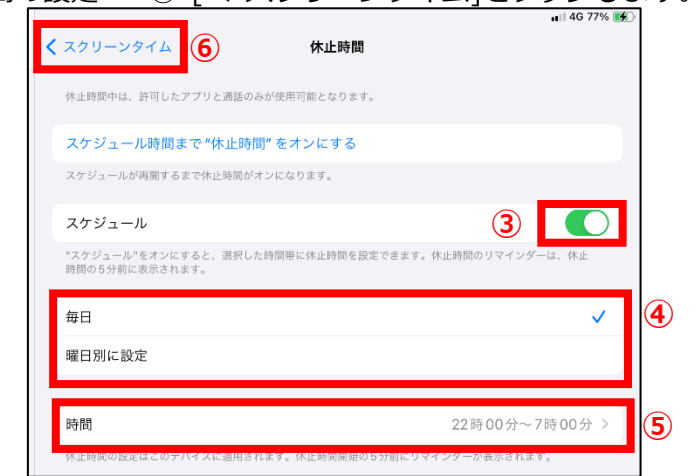

## ■スクリーンタイムでかけた制限にロックをかける

(1)①[スクリーンタイム設定をロック] > ②パスコード入力 > ③パスコード再入力

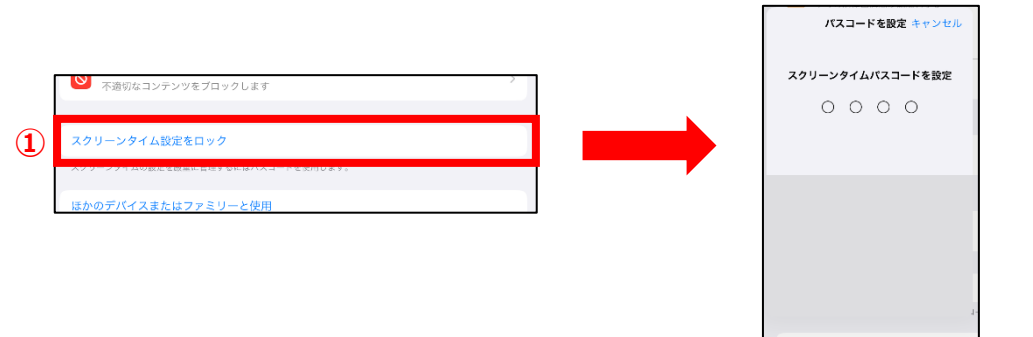

(2)④[キャンセル] > ⑤[スキップ]をタップします。

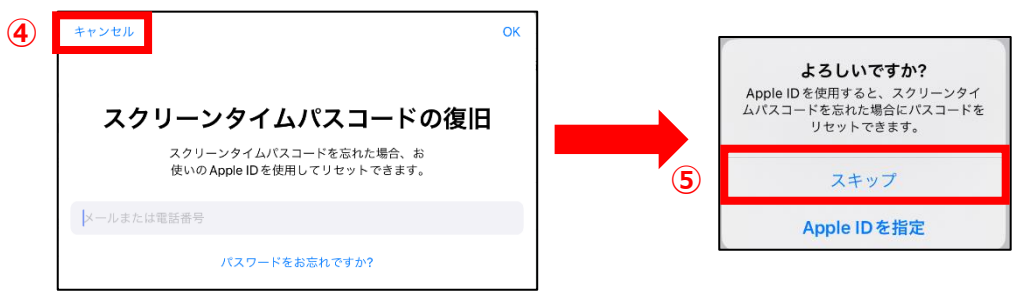

(3)⑥[スクリーンタイムをロック]と表示されていた文字が、 [スクリーンタイムパスコードを変更]に変わったことが確認できれば、完了です。

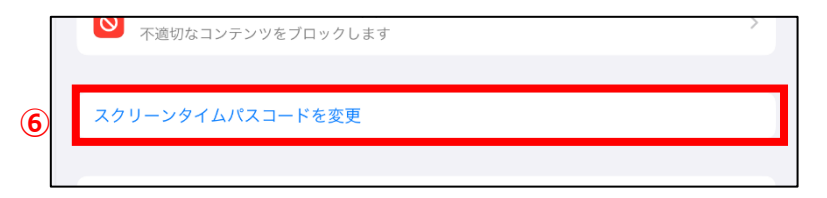